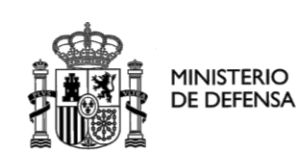

**Configuración Java**

SECRETARIA DE ESTADO

DIRECCIÓN GENERAL DE INFRAESTRUCTURAS

**S**ubdirección General de Tecnologías de la Información y Comunicaciones

# SUBDIRECCIÓN GENERAL DE TECNOLOGÍAS DE LA INFORMACIÓN Y COMUNICACIONES

# *ACCEDA – DEFENSA*

*Acceso y Consulta de Ciudadanos a Expedientes de la Administración.*

# *Configuración java*

28/07/2016

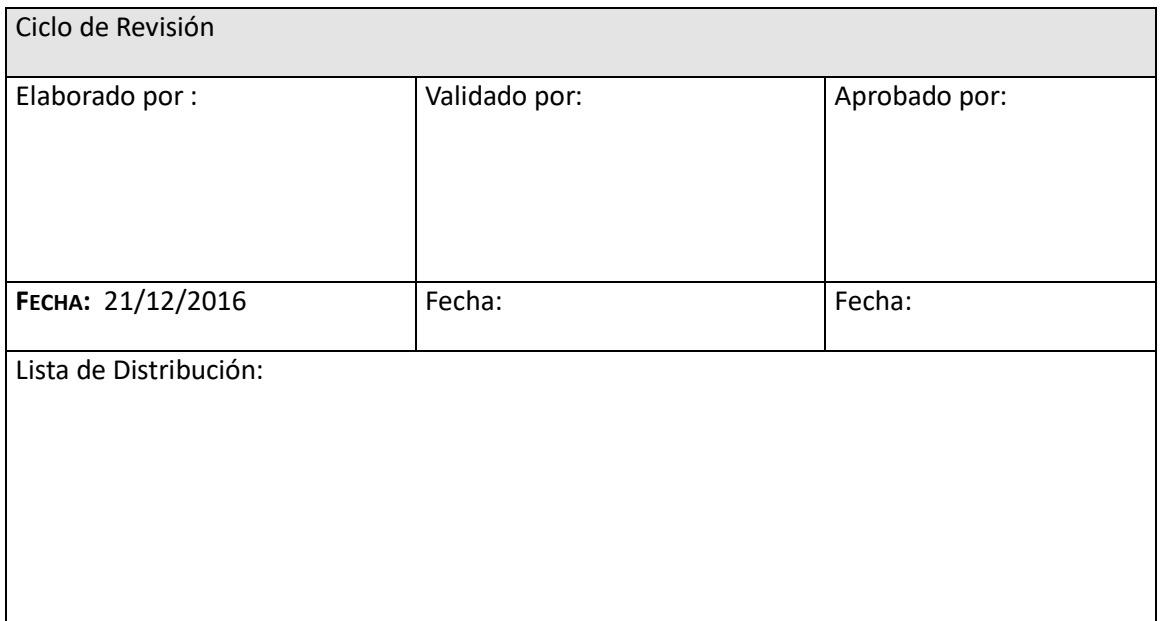

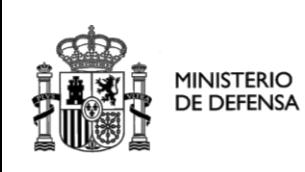

Configuración Java

SECRETARIA DE ESTADO

DIRECCIÓN GENERAL DE INFRAESTRUCTURAS

Subdirección General de Tecnologías de la Información y Comunicaciones

# *<u>Índice</u>*

# Contenido

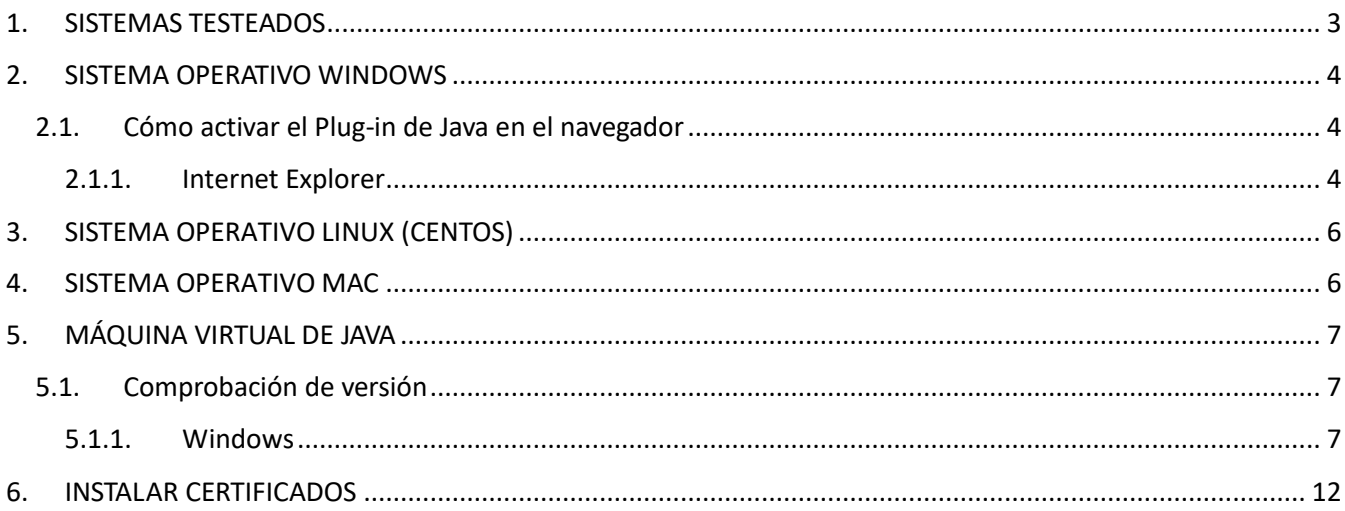

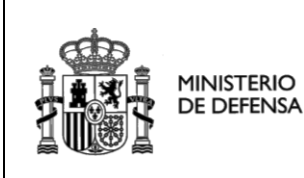

SECRETARIA DE ESTADO

DIRECCIÓN GENERAL DE INFRAESTRUCTURAS

## <span id="page-2-0"></span>**1. SISTEMAS TESTEADOS**

Para realizar los trámites electrónicos disponibles en la Sede Electrónica Central del Ministerio de Defensa es necesario disponer de la Máquina Virtual Java (JVM) 1.6 o superior, instalada en el sistema operativo: Windows. Para Linux (Centos) y Mac solo se podrá acceder por c@lave. También es necesario habilitar el Plug-In de Java en el navegador de Internet:

- En Windows el navegadores con los que podrá operar son Internet Explorer 8 o superior de 32 bits con JVM 1.6 o superior de 32 bits, Internet Explorer 8 o superior de 64 bits con JVM 1.7 de 64 bits.
- En Linux (Centos) con Mozilla Firefox 17 o superior y solo se podrá acceder por cl@ve.
- En Mac con Mozilla Firefox 27 o superior y solo se podrá acceder por cl@ve.

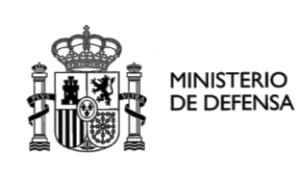

DIRECCIÓN GENERAL DE INFRAESTRUCTURAS

## <span id="page-3-0"></span>**2. SISTEMA OPERATIVO WINDOWS**

### <span id="page-3-1"></span>**2.1. Cómo activar el Plug-in de Java en el navegador**

Es necesario comprobar que el Plug-in de Java está habilitado en el navegador de internet. Siga las indicaciones según el navegador utilizado.

### <span id="page-3-2"></span>*2.1.1. Internet Explorer*

Acceda al menú del navegador "Herramientas", "Administrar complementos".

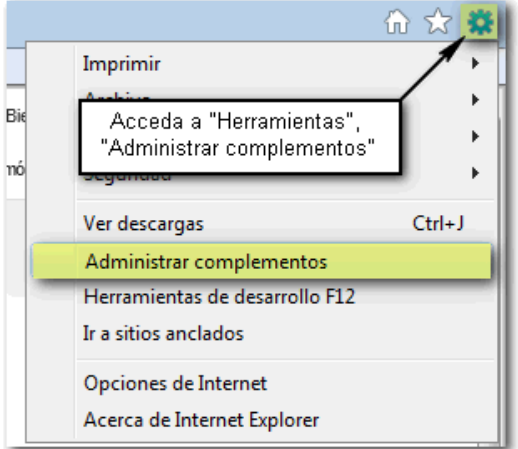

#### **Ilustración 1: Administrador de Complementos IE**

Seleccione la opción "Todos los complementos" en el desplegable "Mostrar" y compruebe que el estado del Plug-in de la versión de Java en uso es "Habilitado".

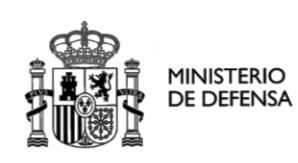

#### **Configuración Java**

SECRETARIA DE ESTADO

DIRECCIÓN GENERAL DE INFRAESTRUCTURAS

**S**ubdirección General de Tecnologías de la Información y Comunicaciones

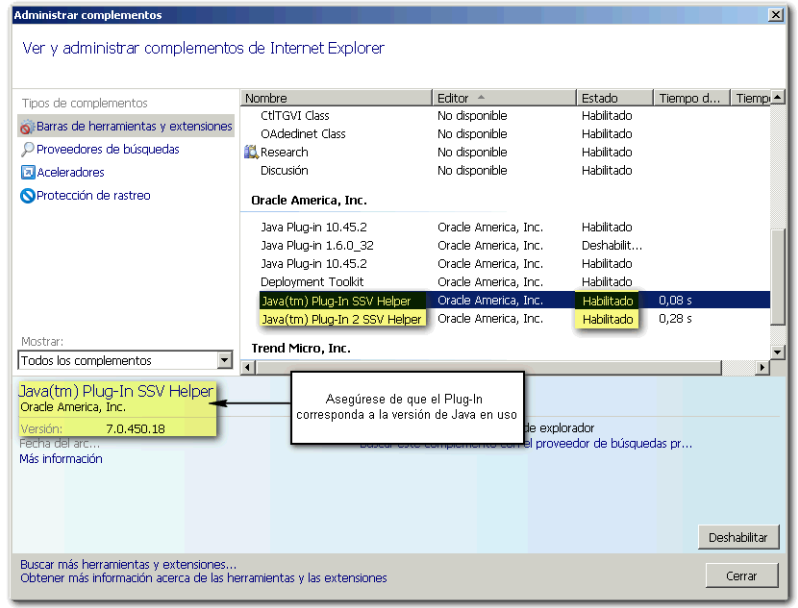

#### **Ilustración 2: Administrador de Complementos IE**

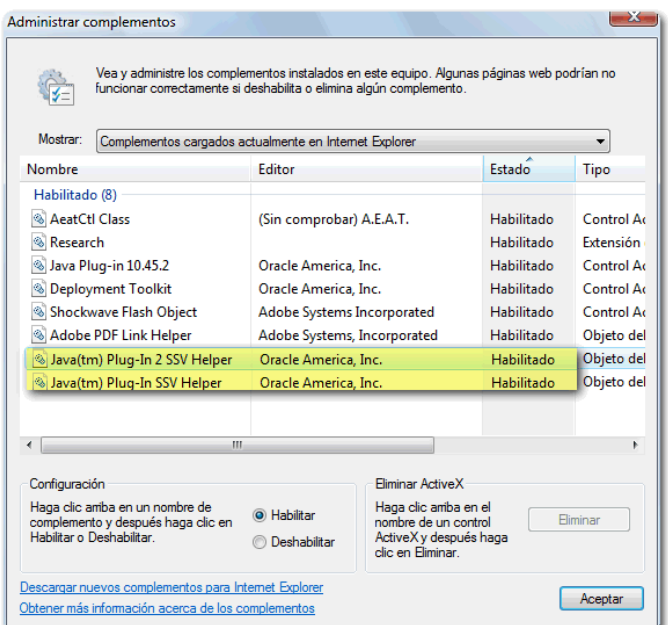

**Ilustración 3: Habilitar Plug-In Java IE**

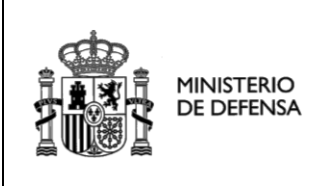

**Configuración Java**

SECRETARIA DE ESTADO DIRECCIÓN GENERAL DE

INFRAESTRUCTURAS

**S**ubdirección General de Tecnologías de la Información y Comunicaciones

## <span id="page-5-0"></span>**3. SISTEMA** OPERATIVO **LINUX (CENTOS)**

No se podrá firmar con el applet. Se utilizará **Cl@ve:**Identidad electrónica para las Administraciones. [Portal informativo sobre el uso de CL@VE.](http://clave.gob.es/clave_Home/clave.html)

### <span id="page-5-1"></span>**4. SISTEMA** OPERATIVO **MAC**

No se podrá firmar con el applet. Se utilizará **Cl@ve:**Identidad electrónica para las Administraciones. [Portal informativo sobre el uso de CL@VE](http://clave.gob.es/clave_Home/clave.html)

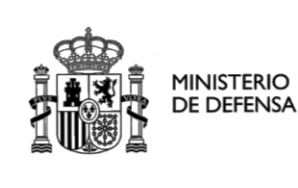

SECRETARIA DE ESTADO

DIRECCIÓN GENERAL DE INFRAESTRUCTURAS

## <span id="page-6-0"></span>**5. MÁQUINA VIRTUAL DE JAVA**

Se recomienda tener instalada la Máquina Virtual de Java 1.6 o superior. Si no dispone de una versión de Java actualizada, acceda a la página oficial de Java y siga las instrucciones.

### <span id="page-6-1"></span>**5.1. Comprobación de versión**

Para comprobar la versión de la Máquina Virtual de Java siga las indicaciones según el Sistema Operativo utilizado.

### <span id="page-6-2"></span>*5.1.1. Windows*

En Windows acceda al Panel de control de Java desde el menú "Inicio", "Panel de Control", "Java".

Si dispone de Windows Vista o 7, el Panel de control de Java se encuentra dentro de "Programas".

En Windows 8 acceda a la barra de accesos situando el cursor en la esquina superior derecha de la pantalla de "Escritorio" y seleccione "Configuración". Haga clic en "Panel de control". Posteriormente entre en "Programas" y seleccione "Java".

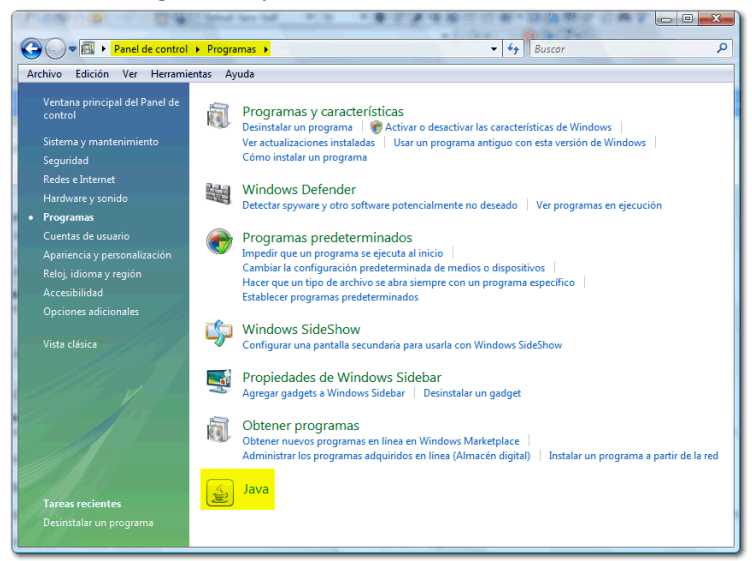

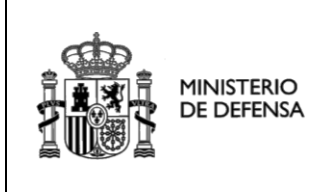

SECRETARIA DE ESTADO

DIRECCIÓN GENERAL DE INFRAESTRUCTURAS

**S**ubdirección General de Tecnologías de la Información y Comunicaciones

En la pestaña "General" del Panel de control de Java pulse en el botón "Acerca de…" para comprobar la versión de Java instalada en su equipo.

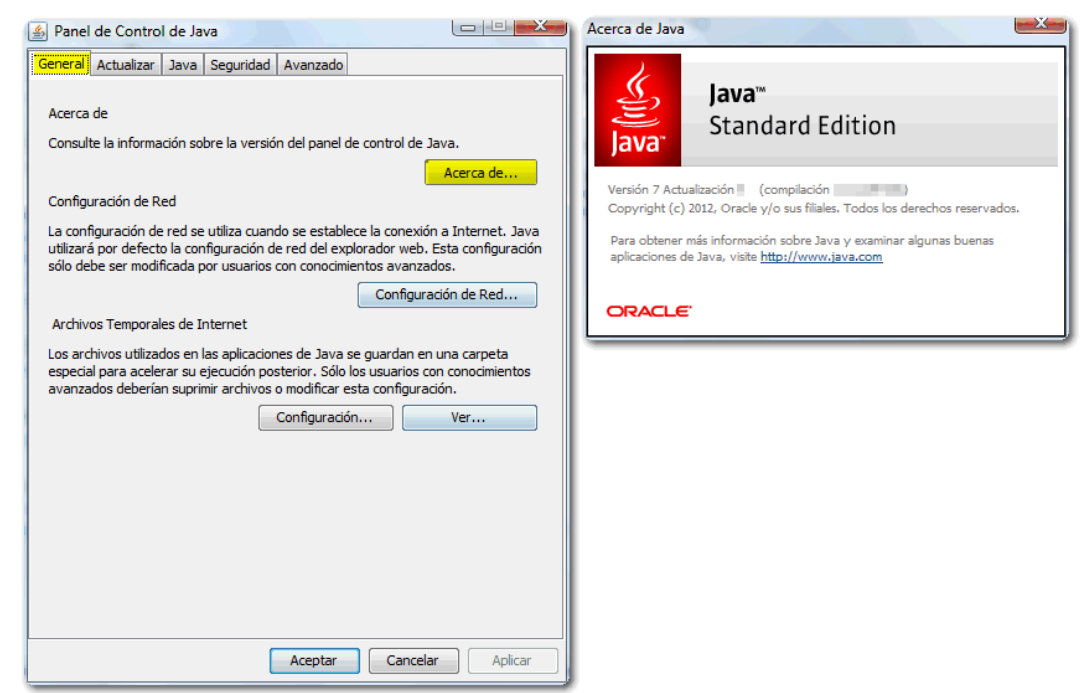

**Ilustración 13: Versión de Java en Windows**

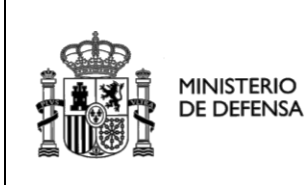

SECRETARIA DE ESTADO

DIRECCIÓN GENERAL DE INFRAESTRUCTURAS

**S**ubdirección General de Tecnologías de la Información y Comunicaciones

Una vez tenga instalada una versión actualizada de Java, acceda al Panel de Control, tal y como se especifica en el apartado "4.1. Comprobar versión de Java" según el Sistema Operativo utilizado.

Es recomendable borrar la caché de Java. En la pestaña "General", haga clic en "Configuración..." de "Archivos temporales de Internet" y pinche en "Borrar archivos...".

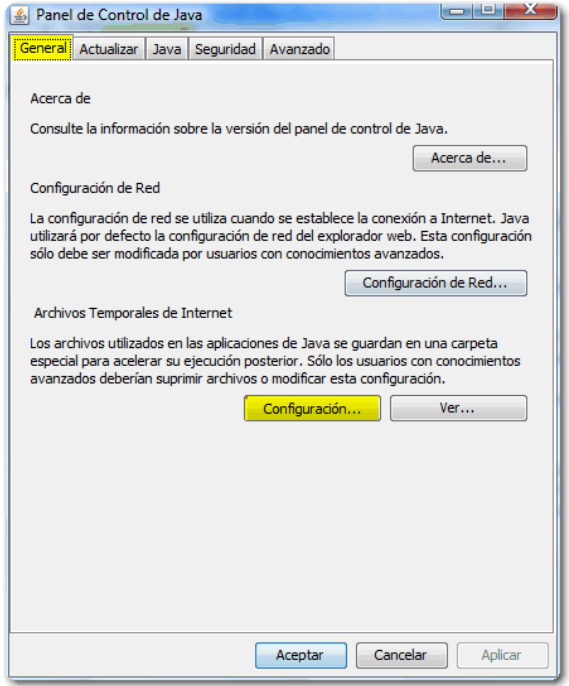

**Ilustración 19: Configuración Java**

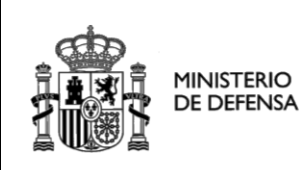

**Configuración Java**

SECRETARIA DE ESTADO

DIRECCIÓN GENERAL DE INFRAESTRUCTURAS

**S**ubdirección General de Tecnologías de la Información y Comunicaciones

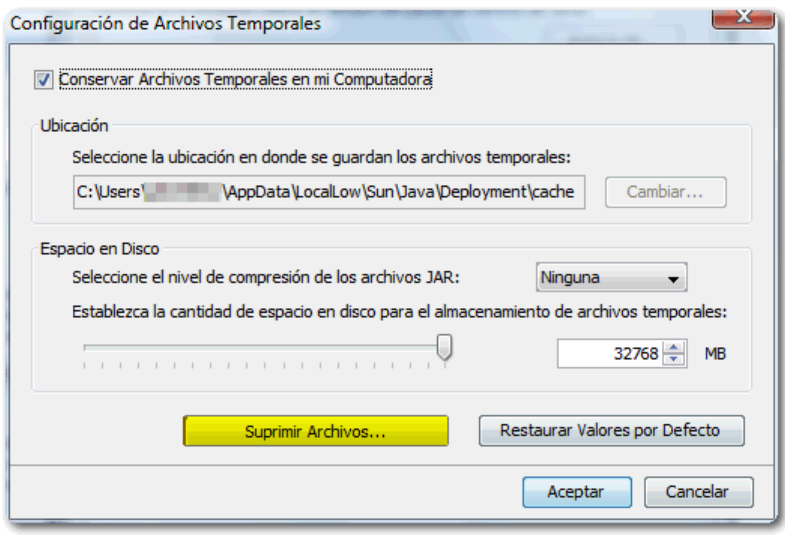

#### **Ilustración 20: Configuración Archivos Temporales**

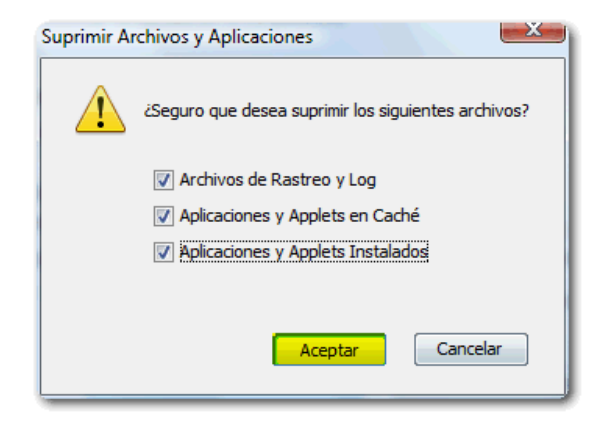

**Ilustración 21: Borrar Archivos Temporales**

El Plug-in de Java de nueva generación debe estar activado. Para comprobarlo acceda al Panel de control de Java, en el Panel de control. Haga clic en la pestaña "Avanzado", localice el apartado "Java Plug-in" y compruebe que la casilla para su activación está marcada.

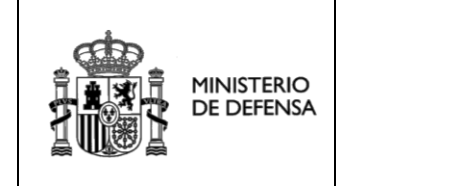

**Configuración Java**

SECRETARIA DE ESTADO

DIRECCIÓN GENERAL DE INFRAESTRUCTURAS

**S**ubdirección General de Tecnologías de la Información y Comunicaciones

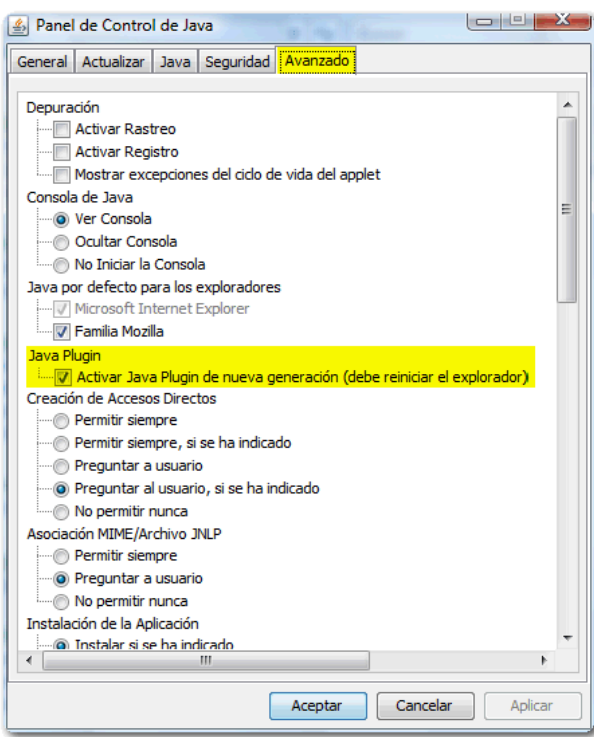

**Ilustración 22: Activación del Plug-in de Java**

Si se produjera algún error en la instalación, en la parte inferior de la página de descarga dispone también de un enlace a la página oficial de Java con información sobre los mensajes de error más frecuentes: [http://java.com/es/download/help/index\\_error.xml.](http://java.com/es/download/help/index_error.xml)

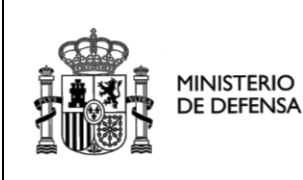

SECRETARIA DE ESTADO

DIRECCIÓN GENERAL DE INFRAESTRUCTURAS

### <span id="page-11-0"></span>**6. INSTALAR CERTIFICADOS**

Se deben descargar los certificados raíz de la Autoridad de Certificación (CA) del Ministerio de Defensa (admitido como Autoridad de Certificación en el Estado Español), intermedio WanPG, certificado de la sede electrónica y el certificado con el que se ha firmado el applet (elemento con el que realizará sus firmas electrónicas en la sede), e instalarlos como de confianza en la máquina virtual de Java. Además se debe eliminar la validación de revocación de certificados, para ello realice los siguientes pasos.

En la consola Java pinche la pestaña seguridad.

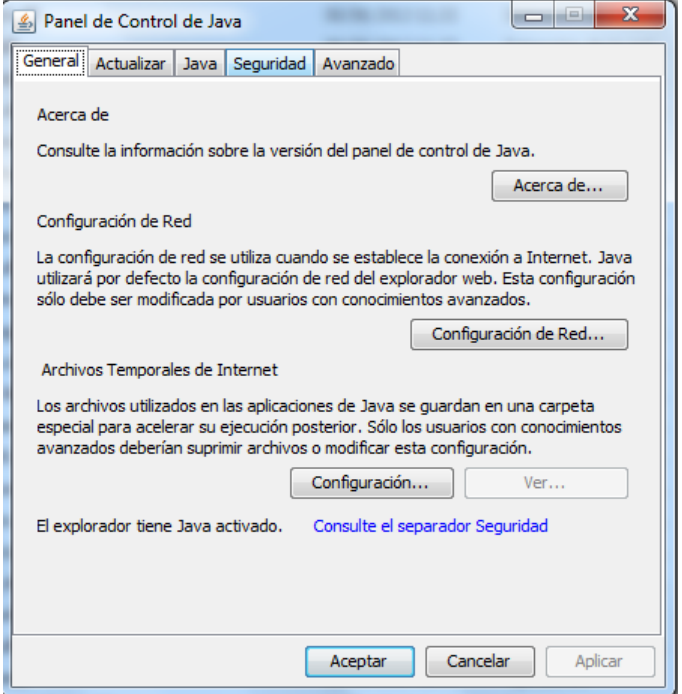

**Ilustración 23: Consola de Java**

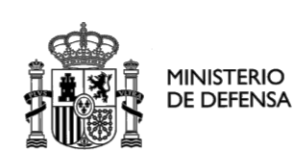

#### **Configuración Java**

SECRETARIA DE ESTADO

DIRECCIÓN GENERAL DE INFRAESTRUCTURAS

**S**ubdirección General de Tecnologías de la Información y Comunicaciones

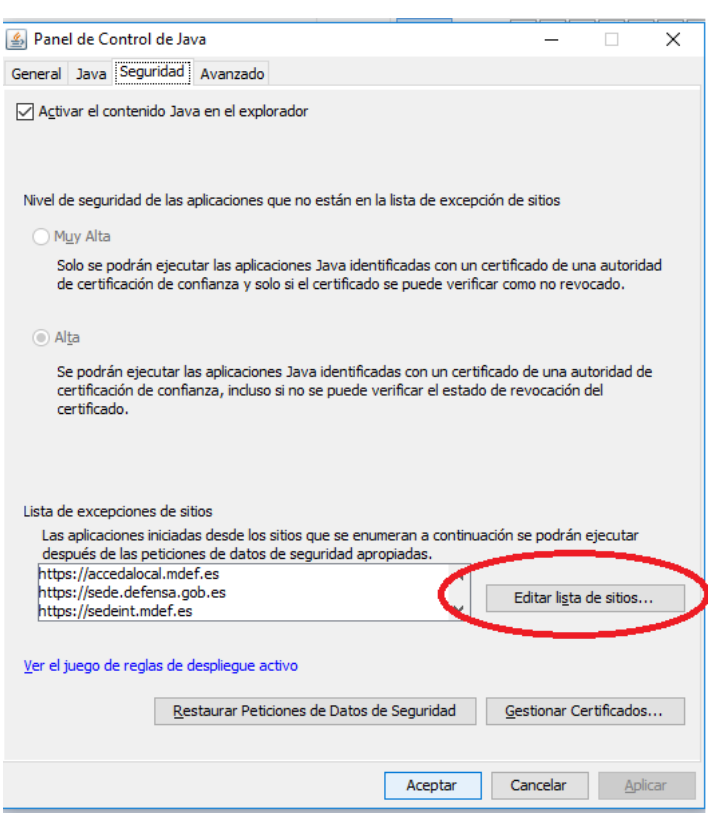

#### **Ilustración 24: Seguridad en la consola de Java**

Haga click en Editar lista de sitios seguros e introduzca la direcció[n https://sede.defensa.gob.es](https://sede.defensa.gob.es/)

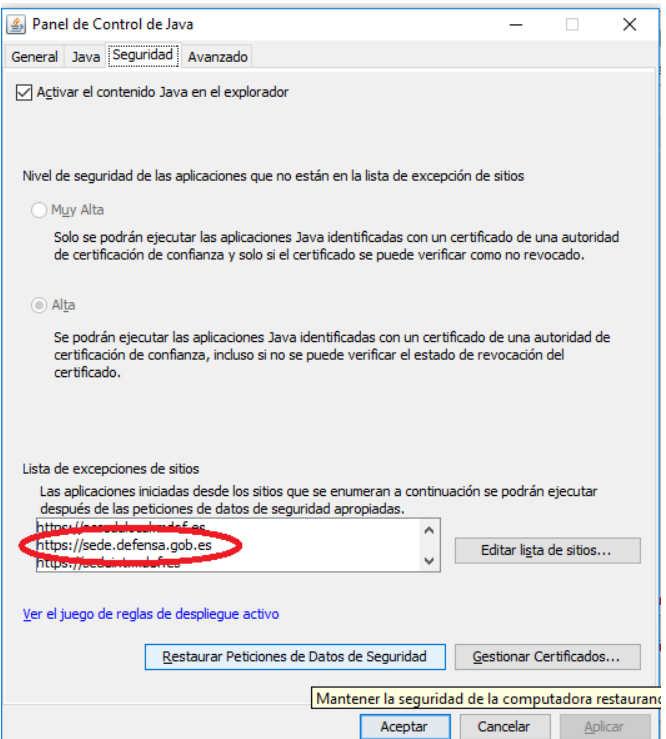

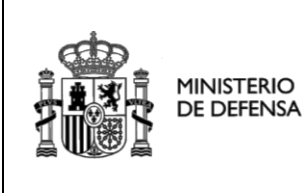

**Configuración Java**

SECRETARIA DE ESTADO

DIRECCIÓN GENERAL DE INFRAESTRUCTURAS

**S**ubdirección General de Tecnologías de la Información y Comunicaciones

Haga clic en el botón "Gestionar Certificados".

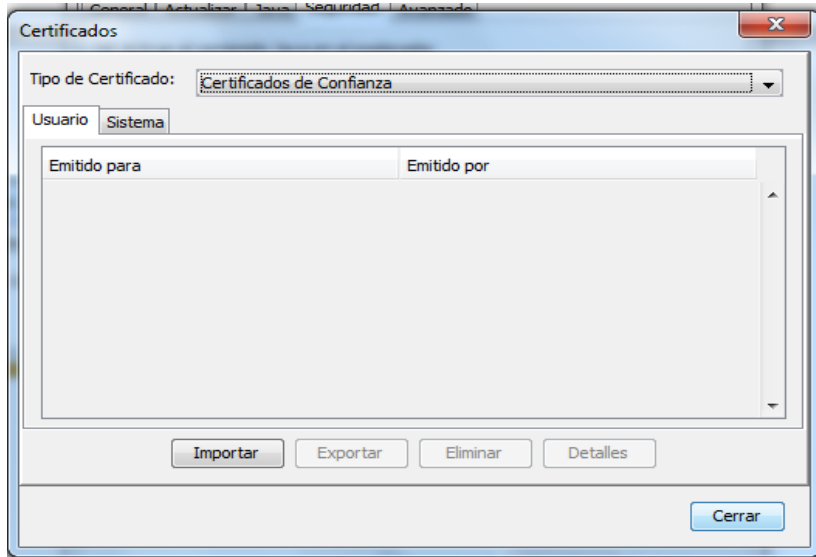

#### **Ilustración 25: Gestionar certificados en la consola de Java**

En certificados de confianza importe el certificado con el cual se ha firmado el applet.

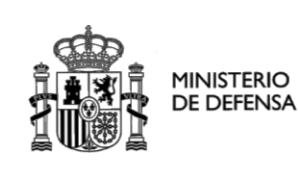

**Configuración Java**

SECRETARIA DE ESTADO

DIRECCIÓN GENERAL DE INFRAESTRUCTURAS

**S**ubdirección General de Tecnologías de la Información y Comunicaciones

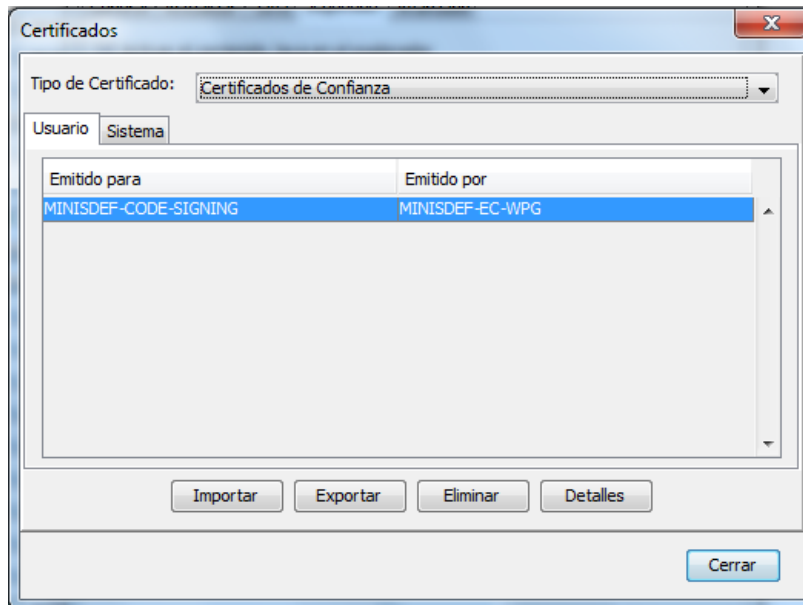

**Ilustración 26: Importar Certificado de firma de applet en consola de Java**

En certificados de sitio seguro importe el certificado de sede.

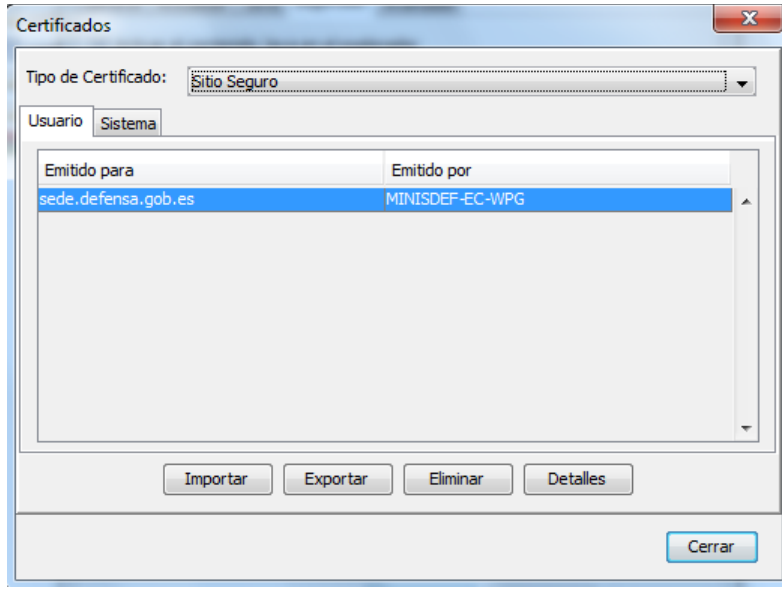

#### **Ilustración 27: Importar Certificado de sede**

En certificados CA firmante importe los certificados de la entidad raíz y la intermedia.

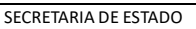

DIRECCIÓN GENERAL DE INFRAESTRUCTURAS

**S**ubdirección General de Tecnologías de la Información y Comunicaciones

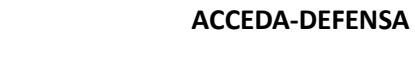

**Configuración Java**

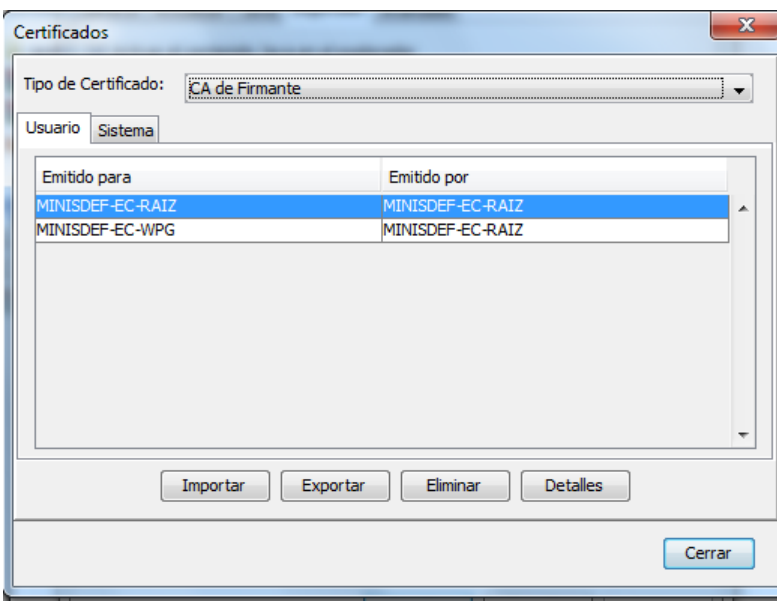

#### **Ilustración 28: Importar Certificadosraíz e intermedio**

**MINISTERIO DE DEFENSA** 

En certificados de CA de sitios seguro importe los certificados raíz e intermedia.

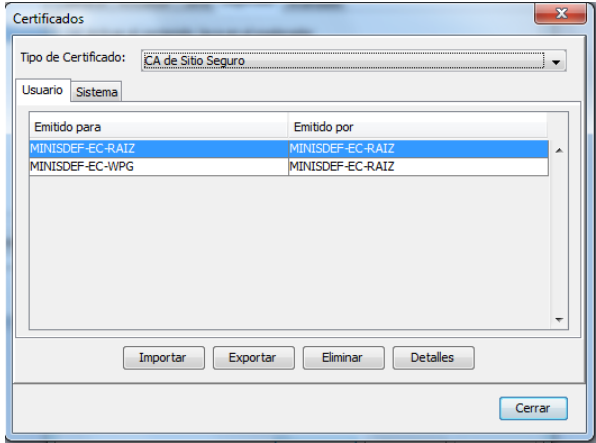

#### **Ilustración 29: Importar Certificadosraíz e intermedio**

Asimismo los certificados raíz e intermedio deben de estar instalados en el Navegador que utilice, como certificados de confianza, para que el mismo no le informe que el sitio al que desea acceder no es de confianza.

La eliminación de revocación certificados se realiza, pinchando en la pestaña "avanzado" y en el apartado "realizar comprobaciones de revocación de certificado en", como se muestran en las siguientes figuras:

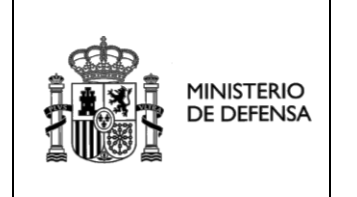

**Configuración Java**

SECRETARIA DE ESTADO DIRECCIÓN GENERAL DE INFRAESTRUCTURAS

**S**ubdirección General de Tecnologías de la Información y Comunicaciones

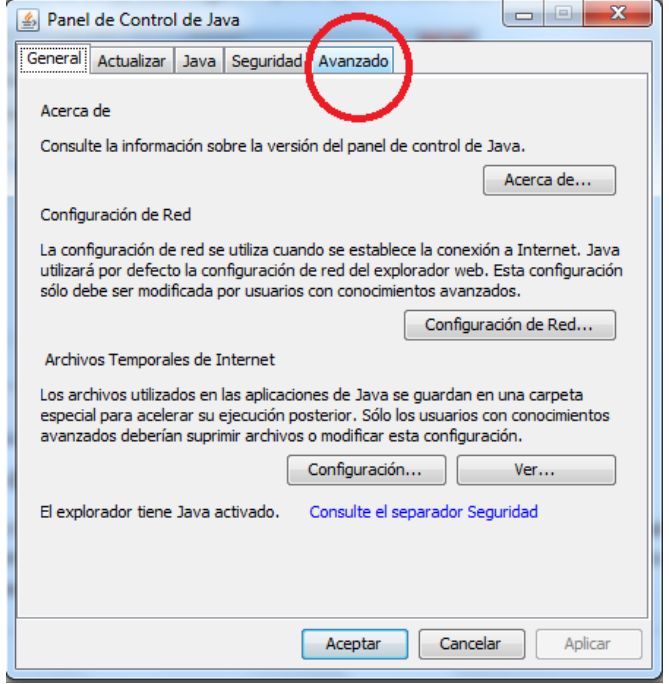

**Ilustración 30: Pestaña avanzado**

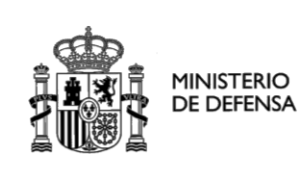

**Configuración Java**

SECRETARIA DE ESTADO

DIRECCIÓN GENERAL DE INFRAESTRUCTURAS

**S**ubdirección General de Tecnologías de la Información y Comunicaciones

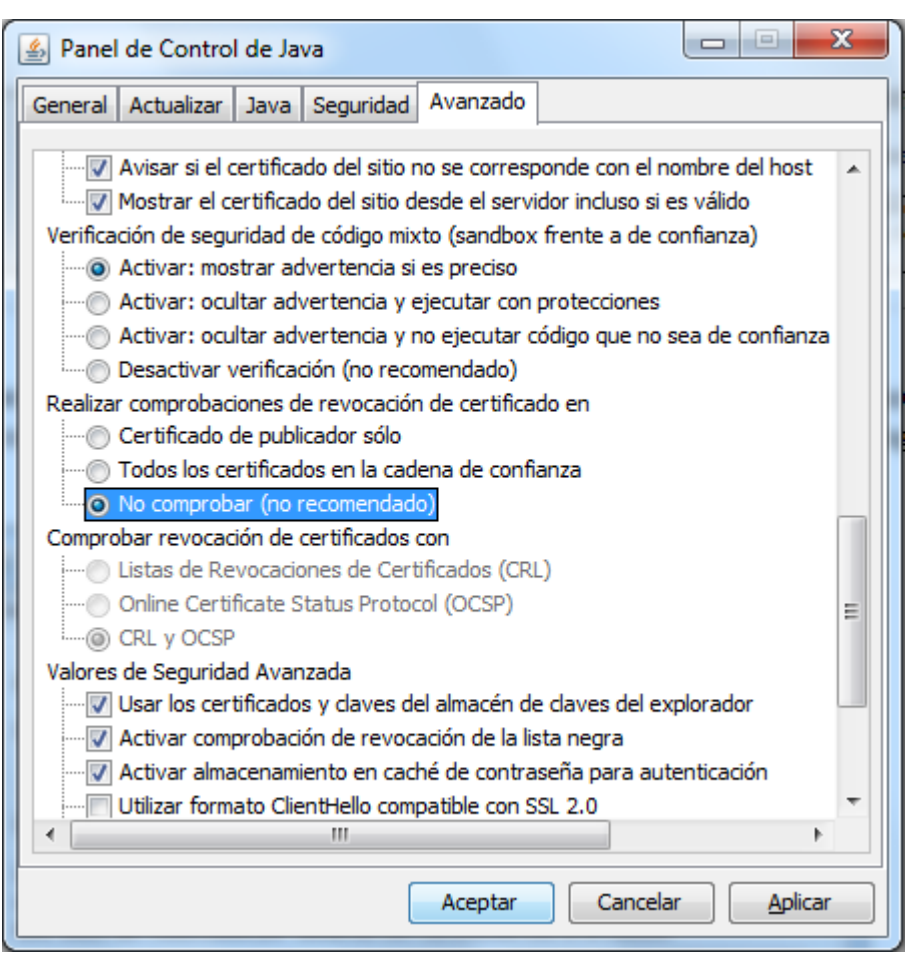

**Ilustración 31: Realizar comprobaciones de revocación de certificados**

### **IMPORTANTE**

**Los certificados del Ministerio de Defensa tienen una validez de 2 años, con lo que deberá de verificar antes de entrar en la sede electrónica central del Ministerio, que los que haya instalado en su máquina virtual java son los que se encuentran en vigor en el momento de su transacción. Si ya no estuvieran en vigor, deberá de volver a instalarlos en su máquina virtual.**